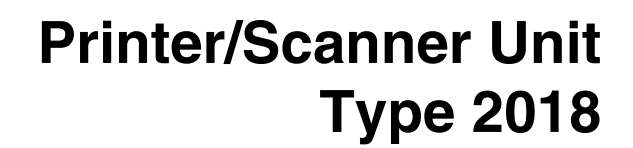

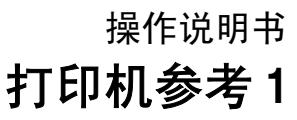

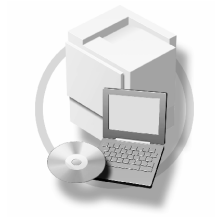

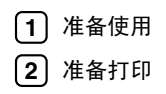

请在使用本设备以前仔细阅读本手册,并将其备在手边以供将来参考之用。为了安全和正确使用本设备,请在使用前务 必阅读"复印参考"中的安全信息。

#### 简介

本手册包含了本设备的详细操作说明和注意事项 为了您的安全和利益 请在使用本设备以前仔细阅读 本手册。请将其备在手边以供快速参考。

#### 重要事项

本手册的内容若有更改, 恕不另行通知。对于因操作和使用本设备而导致的直接、间接、特殊、偶然或 必然损失, 本公司概不负责。

切勿拷贝或打印任何法律禁止复制的东西。

当地法规一般禁止拷贝或打印下列条目

纸币、印花税票、债券、股票、银行汇票、支票、护照、驾驶证。

前述清单仅作参考,并不涵盖所有禁止内容。我们不对其完整性或准确性承担责任。如果您对拷贝或打 印某些内容的合法性有疑问, 请咨询您的法律顾问。

#### 注意

进行本手册中未明确说明的控制、调整或操作可能会受到危险的辐射。

本手册中采用两种尺寸单位。本机采用公制。

#### 商标

Microsoft<sup>®</sup>、 Windows<sup>®</sup> 和 Windows NT<sup>®</sup> 是 Microsoft Corporation 在美国和 / 或其它国家的注册商标。

Adobe<sup>®</sup>、PostScript<sup>®</sup>、Acrobat<sup>®</sup>、PageMaker<sup>®</sup>和 Adobe Type Manager 是 Adobe Systems Incorporated 的注 册商标

PCL® 是 Hewlett-Packard Company 的注册商标

AppleTalk、 Apple、 Macintosh 和 Mac 是 Apple Computer, Incorporated 的注册商标。

IPS-PRINT™ Printer Language Emulation 2000© 版权归 Oak Technology, Inc. 所有 违者必究

UNIX 是在美国和其它国家注册、并被 X/Open Company Limited 独家授权使用的商标。

Bluetooth®字符标记及标识归Bluetooth SIG, Inc 所有, Ricoh Company, Ltd对这些标记的使用均已经过授权。 NetWare 是 Novell, Inc 的注册商标

本手册涉及的其它产品名称只用作识别目的 有可能分别是相应公司的商标 我们否认对这些标记拥有 任何部分或全部权利

Windows 操作系统的正规名称如下

- Windows® 95 的产品名是 Microsoft® Windows® 95
- Windows® 98 的产品名是 Microsoft® Windows® 98
- Windows<sup>®</sup> Me 的产品名是<sup>®</sup> Windows<sup>®</sup> Millennium Edition (Windows Me)
- Windows® 2000 的产品名如下 : Microsoft® Windows® 2000 Advanced Server Microsoft® Windows® 2000 Server Microsoft® Windows® 2000 Professional
- Windows® XP 的产品名如下 : Microsoft® Windows® XP Professional Microsoft® Windows® XP Home Edition
- Windows Sever 2003 的产品名称如下 : Microsoft® Windows Server™ 2003 Standard Edition Microsoft® Windows Server™ 2003 Enterprise Edition Microsoft® Windows Server™ 2003 Web Edition
- Windows® NT 的产品名如下 : Microsoft® Windows NT® Server 4.0 Microsoft® Windows NT® Workstation 4.0

注:

本手册中的某些图例可能与您所购买的设备略有不同 有些选购件在某些国家可能没有销售。更详细信息, 请与您当地的经销商联系。

# 本设备手册

以下手册介绍如何操作本设备。关于特定功能,请参考本手册的相应章节。

#### 注

- □ 所提供的手册只适用于相应的机型。
- □ 若要杳看 PDF 格式的手册, 需要使用 Adobe Acrobat Reader。
- ❒ PDF 文件手册包含在随机提供的 "Printer/Scanner Drivers and Utilities" 的 CD-ROM 光盘中

#### ❖ 一般设定指南

提供本机概述,并说明系统设置(纸盘、主要操作员工具等),以及故障排除。 有关通讯簿操作, 如登录传真号码、电子邮件地址和用户代码等, 请参阅本手 册

◆ 网络指南 (PDF 文件 - CD-ROM)

说明在网络环境中配置本设备和计算机的操作步骤。

#### ◆ 复印参考

说明将本设备用作复印机时的操作步骤、功能和故障排除方法。

- ❖ 传真参考 < 基本功能 > 说明将木设备用作传真机时的操作步骤 功能和故障排除方法。
- ❖ 传真参考 < 高级功能 > 说明主操作员高级功能和设置。
- ◆ 打印机参考 1 (本手册) 说明将本设备用作打印机时的操作步骤和系统设置。
- ◆ 打印机参考 2 (PDF 文件 CD-ROM) 说明将本设备用作打印机时的操作步骤、功能和故障排除方法。
- ◆ 扫描仪参考 (PDF 文件 CD-ROM) 说明将本设备用作扫描仪时的操作步骤、功能和故障排除方法。

❖ DeskTopBinder Lite 手册

DeskTopBinder Lite 是包含在标有 "Printer/Scanner Drivers and Utilities"的光 盘中的应用程序

- DeskTopBinder Lite 安装指南 (PDF 文件 CD-ROM) 详细说明 DeskTopBinder Lite 的安装和运行环境 当安装 DeskTopBinder Lite 时, 可在 [ 设定 ] 对话框显示该指南。
- DeskTopBinder Lite 入门指南 (PDF 文件 CD-ROM) 说明 DeskTopBinder Lite 的操作方法并介绍其功能概况。当安装 DeskTopBinder Lite 时, 可将该指南添加到 [ 开始 ] 菜单。
- 自动文件链接指南 (PDF 文件 CD-ROM) 说明与 DeskTopBinder Lite 一起安装的自动文件链接的操作和功能。当安 装 DeskTopBinder Lite 时, 可将该指南添加到 [ 开始 ] 菜单。

#### ◆ ScanRouter V2 Lite 手册 ScanRouter V2 Lite 是包含在标有 "Printer/Scanner Drivers and Utilities" 的光盘 中的应用程序

- ScanRouter V2 Lite 安装指南 (PDF 文件 CD-ROM) 详细说明 ScanRouter V2 Lite 的安装、设置和运行环境。当安装 ScanRouter V2 Lite 时, 可在 [ 设定 ] 对话框显示该指南。
- ScanRouter V2 Lite Management Guide (PDF  $\overrightarrow{\chi}$  /  $\div$  CD-ROM) 说明传输服务器的管理和操作, 并介绍 ScanRouter V2 Lite 功能概况。当安 装 ScanRouter V2 Lite 时, 可将该指南添加到 [ 开始 ] 菜单。
- ❖ 其它手册
	- PostScript 3 补充说明 (PDF 文件 CD-ROM)
	- UNIX 补充说明(可从授权代理商处获得, 或从本公司网站获得相应的 PDF 文件

# 目录

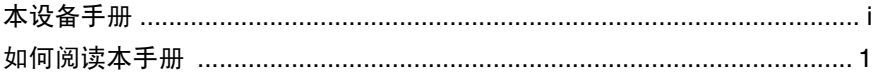

## 1. 准备使用

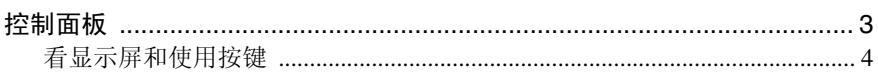

## 2.准备打印

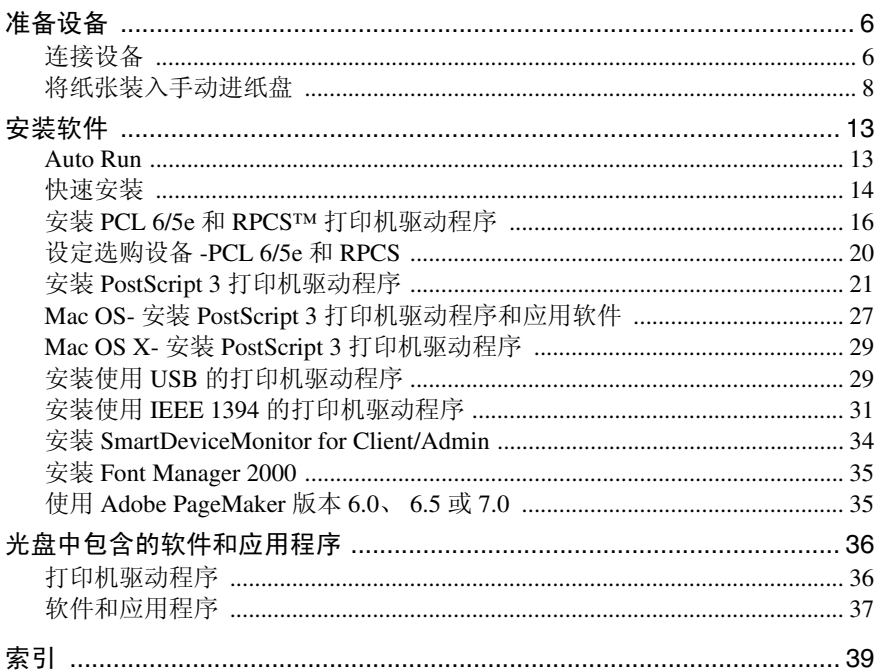

# 如何阅读本手册

## 符号

本手册采用以下符号

## R 警告 *:*

此符号表示潜在的危险情况, 如果您不按照说明操作本设备, 可能导致死亡或严 重人身伤害

## R 注意 *:*

此符号表示潜在的危险情况,如果您不按照说明操作本设备,可能导致轻微或中 度程度的人生伤害或财产损失。

\* 以上是关于安全注意事项的声明

## 重要信息

如果不遵守此说明, 可能会卡纸、损坏原稿或丢失数据。请务必阅读此说明。

## 后 准备

此符号表示在操作前应了解的知识或应进行的准备工作。

## $\mathscr{D}$

此符号表示操作的预防措施或在误操作后采取的措施

## • 限制

此符号表示数值限制、不能一起使用的功能或不能使用特定功能的条件。

## 参考

此符号表示参考信息

## **[ ]**

出现在计算机显示中的键和按钮

**[ ]**

出现在设备显示屏上的键

## $\begin{bmatrix} \end{bmatrix}$

内置在机器控制面板中的键

## $\begin{bmatrix} 1 \end{bmatrix}$

计算机键盘上的键

## 主要选项名称

提及以下软件产品时使用概括性名称:

- DeskTopBinder Lite 和 DeskTopBinder Professional\* → DeskTopBinder
- ScanRouter V2 Lite , ScanRouter EX Professional\* 和 ScanRouter EX Enterprise\*  $\rightarrow$ ScanRouter 传输软件

\* 选购件

# 1. 准备使用

# 控制面板

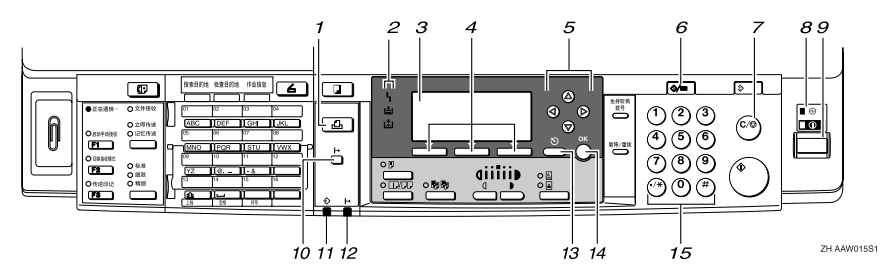

#### *1.* 打印机 键

按此键起动打印机功能

#### *2.* 指示灯

显示错误和设备状态

h: 出错指示灯。请参见网络指南和一般 设定指南

白: 装纸指示灯。请参见复印参考。

出:添加碳粉指示灯。请参见复印参考。

#### *3.* 显示屏

显示操作状态和信息

#### *4.* 选择按键

相当于显示屏中的项目。按此键选择相应 的项目。

#### *5.* 滚动键

按此键选择项目

- 【▲】: 向上滚动
- 【▼】: 向下滚动
- 【▶】: 向右滚动
- 【<1: 向左滚动

#### *6.* 用户工具 / 计数器 键

按此键根据要求改变默认设定或操作参 数

## *7.* 清除 / 停止 键

清除: 清除一个输入的数值。

#### *8.* 主电源指示灯和开机指示灯

当主电源开关打开时, 电源指示灯亮灯。 当操作开关打开时, 开机指示灯亮灯。

#### *9.* 操作开关

按此开关打开电源。开机指示灯亮灯。若 要关机, 则再按一次。

## 注

□ 在打印过程中或设定打印机默认值时 此键无效

## **10.** 【联机】键

按此键在联机和脱机之间进行切换

#### *11.* 数据输入指示灯

当打印机正在从电脑接收数据时或正在打 印时闪烁。在准备打印时亮灯。

#### *12.* 联机指示灯

告诉您打印机是联机还是脱机。 当打印机处于联机时亮灯

#### 13. 【取消】键

按此键取消一项操作或返回上一显示。

#### 14. 【确定】键

按此键设置所选择的项目或已输入的数 值

## *15.* 数字键

按这些键输入数值。

## 看显示屏和使用按键

本章节说明如何看显示屏和使用初始显示屏的选择按键。

注

□ 开机时, 复印显示将作为默认设置。您可以在[系统设置值]中更改设定。请参 见一般设定指南。

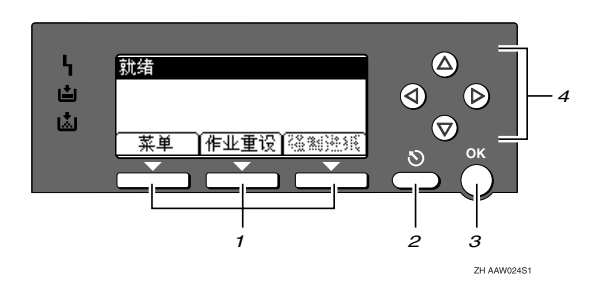

## *1.* 选择按键

相当于显示屏底部的功能项

例如: 基本画面

当本手册中出现"按 [作业重设 ]"说明 时,请按选择按键的中间。

#### **2.** 【取消】键

按此键取消一项操作或返回上一显示

## *3.* 确定 键

按此键设置所选择的项目或已输入的数 值

#### *4.* 滚动键

按此键向各方向一步步移动光标。

当本手册中出现【▲】、【▼】、【▶】或 【 <】键时, 请按相同方向的滚动键。

# 2. 准备打印

本章节将说明如何将本设备与计算机连接起来、配置设备和安装软件。

#### ◆ 当通过 USB 连接、并行连接或 IEEE 1394 (SCSI 打印)连接操作本设备时

• 请使用 USB 电缆、并行电缆或 IEEE 1394 (SCSI 打印) 电缆将本设备连接 到计算机

## $\mathcal{L}_{\mathcal{z},\mathcal{z}}$

- 有关的详细信息,请参见第6页"连接设备"。
- 用附带的 CD-ROM 光盘安装打印机。

 $\mathcal{S}_{\mathcal{z}}$ 参考

有关的详细信息,请参见第13页"安装软件"。

#### ❖ 当在网络环境中操作本设备时

• 使用本设备的控制面板配置网络

#### 参考

更详细信息,请参见"网络配置",网络指南。

• 用 CD-ROM 光盘安装打印机驱动程序或其它应用程序

参考

有关的详细信息, 请参见第13页" 安装软件"。

#### 注

❒ 网络环境 将说明通过Ethernet 无线LAN或IEEE 1394 基于1394的IP1394 将设备连接到计算机的状况。

# 准备设备

## 连接设备

## 参考

关于使用 Ethernet 和无线 LAN 连接 的信息, 请参见"确认连接", 网 络指南

关于使用 Bluetooth™ 进行连接的信 息, 请参见附带在选购件 Bluetooth 接口板中的说明书

## 要求

在使用本设备之前, 请确认已满足所 有环境和电气要求。使用 USB 端口、 网络接口板 (或两者) 将设备连接到 主计算机

请确认将设备连接到主计算机或网络 所需的所有电缆、插口和电源插座已 全部连接到位

## 使用 USB 电缆将设备连接到主计算 机

您可以使用 USB 接口电缆将本机连接 至主计算机

本设备没有附带 USB 接口电缆。请务 必为计算机和本设备必购买合适的电 缆

按照如下步骤用 USB 电缆将设备连接 到主计算机

 $\blacksquare$  将 USB 2.0 电缆连接到设备后盖右 侧的 USB 端口

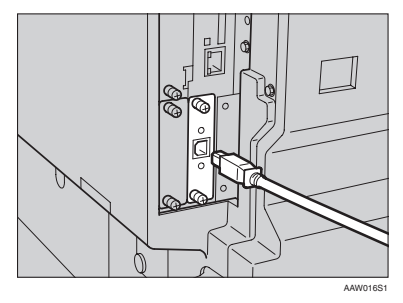

## B 将电缆的另一端连接到主计算机的 USB 端口

至此, 已完成设备与计算机的连接。 下一步必须安装打印机驱动程序。 关于安装打印机驱动程序的详细信 息,请参见第13页"安装软件"。

## 注

- ❒ Windows 98SE/Me Windows 2000/XP, Mac OS  $9.x$   $#$  Mac OS X 系统下都支持 USB 2.0 接口
	- 对于 Windows 98 SE/Me: 请务必安装 USB Printing Support"。当将 USB 2.0 用于 Windows 98 SE/Me 时, 只能 获得相当于 USB1.1 的速度
	- 对于 Macintosh: Macintosh 仅支持 USB 1.1。当 将USB 2.0用于Macintosh时 只能获得相当于 USB1.1 的速 度

**2**

#### 使用并行电缆 /IEEE 1394 (SCSI 打 印 电缆将设备连接到主机

使用选购件IEEE 1284接口板或选购件 IEEE 1394接口板将本机连接至主计算 机。本设备没有提供连接主计算机时 所需的并行电缆

设备的并行接口是标准双向接口。此 连接需要 IEEE 1284 符合 Micro Centronics 36 针电缆, 主计算机上有并 行端口 请务必为计算机和本设备购合 适的电缆

## 注

□ 切勿使用长度超过3米 (10英尺)的 并行电缆。

□ 接口插口的额定电压: 最大 DC 5V 按照一下步骤将本机连接至主计算 机

## 重要信息

- ❒ 在使用并行接口电缆将本机连接至 计算机之前 本机必须处于等待状 态, 然后关闭本机和计算机。
- □ 务必使用指定的接口电缆。 使用其 它电缆可能导致无线电干扰
- 关闭本设备和计算机的主电源开 关

#### 重要信息

□ 在关闭主电源开关之前, 请参见 复印参考

2 请将电缆插入本设备接口插口。

#### ❖ 并行连接

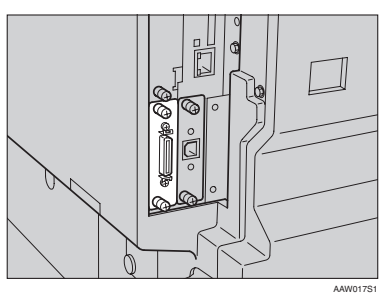

◆ IEEE 1394 (SCSI 打印) 连接

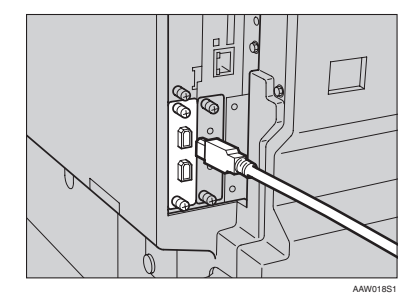

C 请将电缆的另一端插入计算机接口 插口

1 打开设备的主电源开关。

## $\mathbf 0$ 打开计算机。

## 注

❒ 当使用Windows 95/98 SE/Me/2000/ XP 或 Windows Server 2003 操作系 统时, 当打开计算机时, 可能会 出现打印机驱动程序安装屏幕 当发生这种情况时, 请单击屏幕 上的 [ 取消 ]。有关的详细信息, 请参见第 13 页 " Auto Run "

至此, 已完成设备与计算机的连接。 下一步必须安装打印机驱动程序。 关于安装打印机驱动程序的详细信 息,请参见第13页"安装软件"。

## 将纸张装入手动讲纸盘

本章节将说明如何将纸张装入手动进 纸盘。利用手动进纸盘可打印无法装 入纸盘的OHP透明胶片、标签、厚纸、 信封等

## 参考

关于如何将纸张装入纸盘的信息, 请参见一般设定指南。

## 注

- □ 当装入信笺纸时, 请注意其方向。 请参见复印参考。
- ❒ 下列尺寸的纸张可装入手动进纸 盘:
	- 竖向: 90.0-297.0 mm (3.54 英寸 -11.69 英寸
	- 横向: 148.0-600.0 mm (5.83 英 寸 -23.62 英寸
- □ 请务必以打印面朝下将纸张装入手 动讲纸盘。
- ❒ 当在手动进纸盘装入OHP投影胶片 或厚纸时,请通过控制面板或打印 机驱动程序进行纸张设置。
- □ 可装入手动讲纸盘的纸张数量取决 于纸张类型。
- □ 当使用手动讲纸盘时, 即使您使用 打印机驱动程序选择 [ 内纸盘 2], 打 印件仍然输出到内纸盘 1。

## • 限制

- □ 当通过手动进纸盘打印时, 下列功 能被禁用:
	- 双面打印
	- 自动纸盘选择
	- 自动纸盘切换

## 重要信息

□ 当使用打印机功能进行打印时, 原 始图像总是被转动 180 度 ( 打印图 像的方向与复印机功能时的方向相 反)。如果打印时需要特定方向, 如 打印信封或信笺纸时, 请将纸张转 动 180 度装入

□ 当打印从计算机发送来的数据时, 请务必利用打印机驱动程序设定纸 张尺寸 用打印机驱动程序设定的 纸张尺寸优先于通过控制面板设定 的尺寸。

1 打开手动进纸盘。

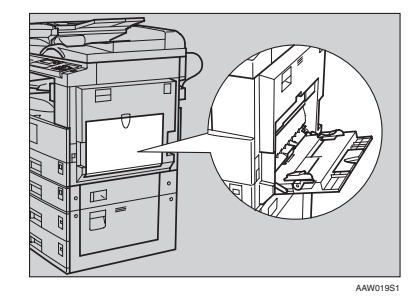

2 将纸张导向板调整到纸张尺寸。

## 重要信息

- □ 如果纸张导向板没有靠住纸张, 可能会出现打印图像歪斜或卡 纸。
- C 将纸张面朝下轻轻插入手动进纸 盘

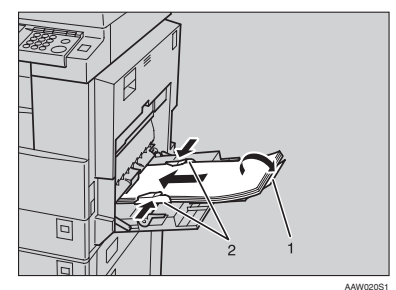

- *1.* 托板
- *2.* 纸张导向板

## 注

□ 装入纸张时不要超过限量标记, 否则可能会出现打印图像歪斜或 卡纸

- □ 当纸张尺寸大于 A4□,  $8^{1}/2$ " × 11" D 时, 拉出伸缩托架以托住 纸张。
- ❒ 扇动纸张 使纸张之间充满空 气, 以免讲纸时出现夹带。
- □ 当装入OHP透明胶片时, 请确认 其前边和后边的位置正确无误。
- ❒ 当打印OHP透明胶片或厚纸时请 洗择纸张类型 (105g/m<sup>2</sup> 以上)。 有关的详细信息 请参见第10页 " 设定厚纸或 OHP 透明胶片 "
- □ 当打印信封时请洗择纸张类型。 有关的详细信息,请参见第11页 "设置信封"。

## 4 选择纸张尺寸。

注

- □ 可使用打印机驱动程序设定纸张 尺寸 当用打印机驱动程序设定 纸张尺寸时不必执行如下操作步 骤
- □ 用打印机驱动程序设定的纸张尺 寸优先于通过控制面板设定的尺 寸
- □ 当没有使用打印机驱动程序时, 请通过控制面板进行设定

## 参考

关于打印机驱动程序的设定, 请 参考打印机驱动程序的帮助文 件

关于设定自定义尺寸, 请参考第 9页"设定自定义纸张尺寸"。

- 1 按【用户工具 / 计数器】键。
- 2 使用【▲】或【▼】选择 [ 打印功 能 1,然后按 【确定】键。

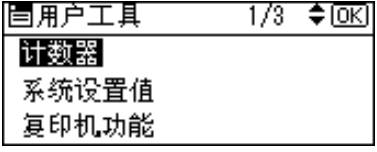

6 使用【▲】或【▼】选择 [ 给纸 ], 然后按 【确定】键。

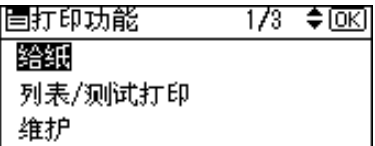

4 选择 | 手送纸张尺寸 |, 然后按 【确定】键。

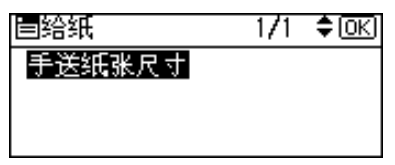

6 使用【▲】或【▼】选择纸张尺 寸, 然后按 【确定】键。

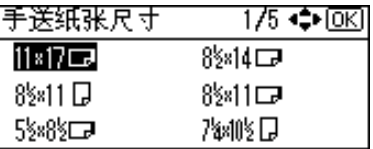

## 注

❒ 当打印到厚纸或 OHP 透明胶 片上时, 请洗择纸张类型。有 关的详细信息 请参见第 10 页 " 设定厚纸或 OHP 透明胶 片"。

6 按 【用户工具 / 计数器】键。

设定自定义纸张尺寸

注

- □ 也可使用打印机驱动程序设定自设 定纸张尺寸 当用打印机驱动程序 设定自定义纸张尺寸时不必执行如 下操作步骤
- □ 用打印机驱动程序设定的自定义纸 张尺寸优先于通过控制面板设定的 尺寸
- □ 当没有使用打印机驱动程序时, 请 通过控制面板进行设定。

## $\varphi$ 参考

关于打印机驱动程序的设定, 请参 考打印机驱动程序的帮助文件

- $\blacksquare$  按 【用户工具 / 计数器】键。
- 2 使用【▲】或【▼】选择 [打印功能], 然后按 【确定】键。

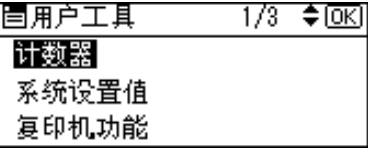

 $\mathbf{E}$  使用 【▲】或【▼】选择 [ 给纸 ],然 后按 【确定】键。

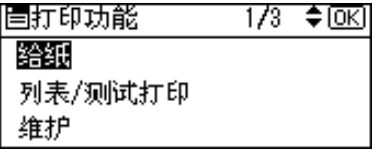

4 选择 [ 手送纸张尺寸 ], 然后按【确 定】键。

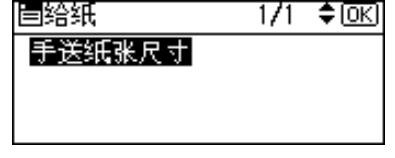

5 使用【▲】或【▼】选择 | 自定义尺 寸 ], 然后按【确定】键。

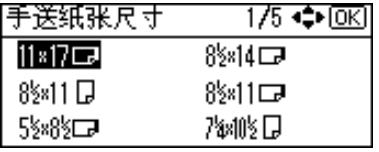

1 用数字键输入纸张的竖向尺寸,然 后按 【确定】键。

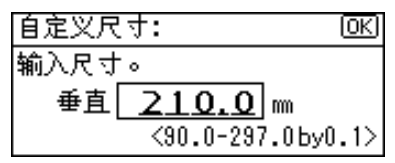

 $\blacksquare$ 用数字键输入纸张的横向尺寸,然 后按 【确定】键。

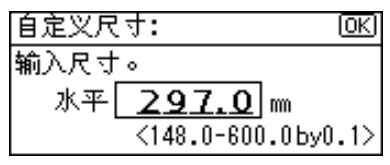

 $\overline{\textbf{G}}$  按 【用户工具 / 计数器】键。

设定厚纸或 OHP 透明胶片

## 注

- □ 也可使用打印机驱动程序设定纸 张 当用打印机驱动程序设定纸张 时不必执行如下操作步骤
- □ 用打印机驱动程序设定的纸张尺寸 优先于通过控制面板设定的尺寸。
- □ 当没有使用打印机驱动程序时, 请 通过控制面板进行设定。

## 参考

关于打印机驱动程序的设定, 请参 考打印机驱动程序的帮助文件。

- $\blacksquare$  按 【用户工具 / 计数器】键。
- 2 使用【▲】或【▼】选择 | 系统设置 值 ], 然后按 【确定】键。

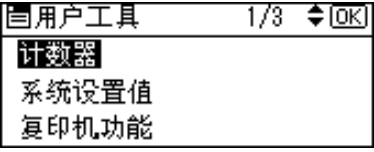

2 使用【▲】或【▼】选择 [纸盘纸张 设置 1, 然后按【确定】键。

| 冒系统设置值 | 1/2 ♦0KH |
|--------|----------|
| 常规特性   |          |
| 纸盘纸张设置 |          |
| 定时器设置  |          |

4 使用【▲】或【▼】选择 [纸张类型: 手送台 1, 然后按 【确定】键。

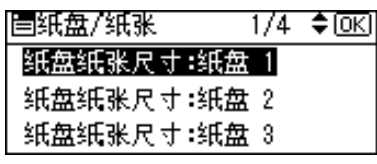

**5** 使用【▲】或【▼】选择 [OHP (投 影片) ] 或 [ 厚纸 ], 然后按【确定】 键

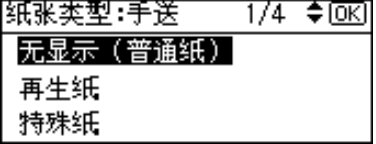

[ 按 【用户工具 / 计数器】键。

## 注

❒ 在重新复位之前所作的设定将保 持有效 在OHP透明胶片或厚纸 打印后,请务必清除设置以便下 一个人使用

#### 设置信封

- $\blacksquare$  按 【用户工具 / 计数器】键。
- 2 使用【▲】或【▼】选择 [系统设置 值 ], 然后按【确定】键。

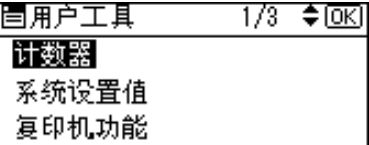

2 使用【▲】或【▼】选择 [纸盘纸张 设置 1, 然后按【确定】键。

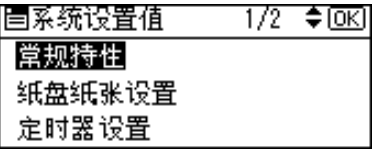

4 使用【▲】或【▼】选择 [纸张类型: 手送台 1, 然后按 【确定】键。

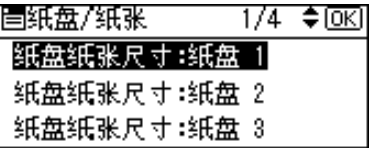

 $\overline{\mathbf{5}}$  使用 【▲】或【▼】选择 [厚纸 ], 然 后按 【确定】键。

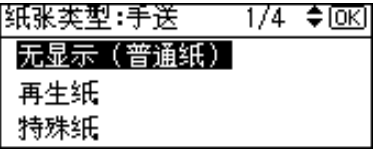

1 按两次【取消】键返回用户工具主 菜单

11

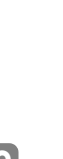

## $\blacksquare$ 使用【▲】或【▼】选择 [打印功能], 然后按 【确定】键。

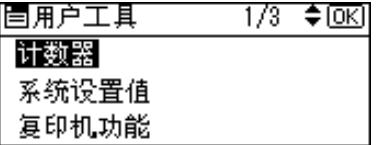

 $\overline{\textbf{C}}$  使用 【▲】或【▼】选择 [ 给纸 ], 然 后按 【确定】键。

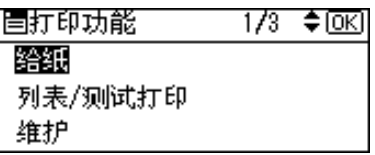

 $\Omega$ 选择 [ 手送纸张尺寸 ], 然后按【确 定】键。

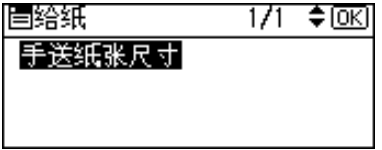

 $\overline{\mathbf{1}}$  在[C6 Env $\overline{\mathbf{\omega}}$ ] [C5 Env $\overline{\mathbf{\omega}}$ ] [DL Env $\overline{\mathbf{\omega}}$ ]中 选择纸张信封尺寸,然后按【确定 键

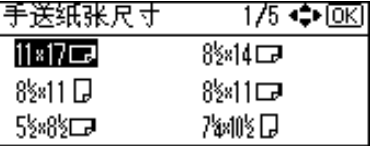

 $\mathbf{\Omega}$  按 【用户工具/计数器】键。

# 安装软件

本手册假设您已熟悉一般 Windows 操 作步骤和使用。如果不熟悉, 请参见 Windows 附带的操作说明书以了解详 细信息

安装打印机驱动程序的步骤随与计算 机连接的不同而变化 当采用并行或 Ethernet 连接时, 也可使用快速安装。 在无线 LAN 连接状态下 检查设备和 计算机之间的通讯是否正常, 然后根 据Ethernet连接下步骤说明安装打印机 驱动程序

- 关于并行/网络连接的详细情况,请 参见第 14 页 " 快速安装 " 或第 16 页 " 安装 PCL 6/5e 和 RPCS™ 打印 机驱动程序"。
- 有关 USB 连接的详细信息, 请参见 第 29 页 " 安装使用 USB 的打印机 驱动程序"。
- 有关 IEEE 1394 (SCSI 打印) 连接的 详细信息 请参见第 31 页 " 安装使 用 IEEE 1394 的打印机驱动程序"。

## Auto Run

将光盘插入到光盘驱动器中会自动启 动安装程序。安装程序将帮助您简单 地安装下列打印机驱动程序和软件

#### 注

- □ 如果启动了"即插即用",请单击 [ 发现新硬件 ]、[ 添加新硬件向导 ] 或 [ <mark>发现新硬件向导</mark> ] 对话框中的<br>[ 取消 ], 然后插入光盘。根据 [ 取消 ], 然后插入光盘。 Windows 95/98/Me/2000/XP Windows Server 2003 或 Windows NT 4.0 的版本, 可能会出现 [ 发现 新硬件 ]、[ 添加新硬件向导 ] 或 [ 发 现新硬件向导 ] 对话框。
- □ 对于某些操作系统设置, Auto Run 可能不会自动起作用 在这种情况 下,请启动光盘根目录中的 "Setup.exe".
- □ 如果要取消 Auto Run, 请在插入光 盘的同时按住【SHIFT】键 (如果 系统是 Windows 2000/XP 或 Windows Server 2003, 请按住左侧 【SHIFT】键)。 请一直按住 【SHIFT】键, 直到计算机完成加载 光盘驱动器为止

## 限制

❒ 如果所使用的系统是 Windows  $2000/XP$  Windows Server  $2003$ 或 Windows NT 4.0, 必须有管理员权 限才能使用 Auto Run 安装软件。当 利用 Auto Run 安装软件时, 请使用 有管理员权限的帐号登录

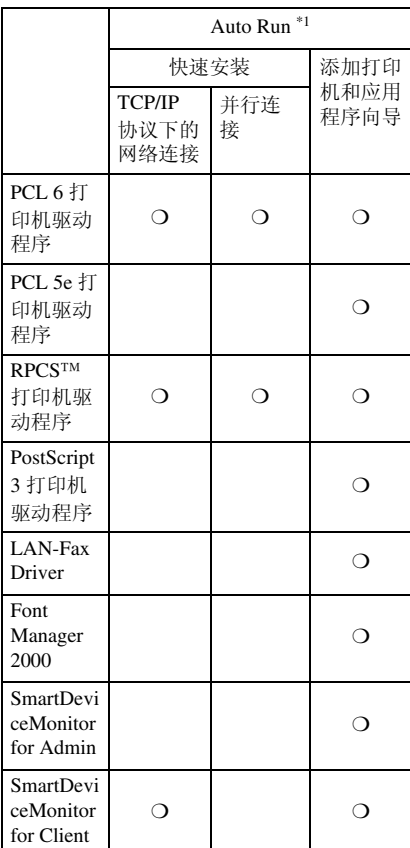

下表列出了可利用 Auto Run 安装的打 印机驱动程序和软件:

#### $*1$  可用的操作系统如下: Windows 95/98/Me, Windows 2000/XP,Windows Server 2003, 和 Windows NT 4.0 Macintosh 系统中不能使用 Auto Run

## 快速安装

当将光盘插入到光盘驱动器中时 Auto Run 会启动安装程序。通过选择 快速安装, 可简单地安装 PCL 6 打印 机驱动程序和 RPCS™驱动程序 只要 将本设备和计算机通过网络连接起 来, 即可安装 SmartDeviceMonitor for Client<sub>o</sub>

## 准备

在开始安装之前, 请关闭所有文档 和应用程序

## • 限制

- □ 需要满足如下条件:
	- Windows 95/98/Me/2000/XP, Windows Server 2003, 或 Windows NT 4.0

对于网络连接:

- 必须用以太网电缆将本设备连接到 网络。
- 必须配置 TCP/IP 协议
- 必须为本设备和计算机指定 IP 地 址
- 安装 IEEE 802.11b 接口单元, 并进 行正确连接
- 安装 IEEE 1394 接口板 (IP over 1394),并讲行正确连接。

对于并行连接:

- 必须用并行电缆将本设备连接到计 算机
- 必须激活双向传输。

## 重要信息

❒ 如果所使用的系统为 Windows NT 4.0 建议您在安装 PCL 6/5e 或 RPCS™ 打印机驱动程序前, 将 Windows NT 4.0 操作系统升级到 Service Pack 4 或更高版本。有关最 新版本的详细信息, 请与 Windows 销售商联系

## 注

❒ 如果本设备是使用USB 2.0接口或IE EE 1394 接口连接到计算机的, 则不 能使用快速安装。参见第29页"安 装使用 USB 的打印机驱动程序"、 第 31 页 " 安装使用 IEEE 1394 的打 印机驱动程序"。

■ 退出所有正在运行的应用程序。

## 2 将光盘插入到光盘驱动器中。

Auto Run 将启动安装程序

- 2 选择一语言作为界面语言, 然后单 击 [ 确定 ]。 可以使用以下语言: 英语, 简体中 文, 繁体中文 默认界面语言为英语
- 单击 [ 快速安装 ]。

将在 [ 许可协议 ] 对话框出现软件许 可协议

- $\overline{\mathbf{5}}$  通读协议内容后, 单击[我接受协议] 表示同意协议的条款, 然后单击 [ 下 一步 ]
- $\overline{\mathbb{G}}$  当出现 [ 选择打印机 ] 对话框时, 单 击本设备型号

## 注

- □ 对于TCP/IP网络连接, 选择IP地 址显示在 [ 连接到 ] 栏中的设备。
- □ 对于并行连接, 选择打印机端口 显示在 [ 连接到 ] 栏中的设备。

## $\mathbf{\Omega}$ 单击 [ 安装 ]。

## 8 按照屏幕上的说明进行操作。

可能会出现让您重新启动计算机的 提示信息。为了完成安装,请重新 启动计算机

## 重要信息

□ 如果已安装选项设备, 应使用打 印机驱动程序来进行相应的设 置 请参见第 20 页 " 设定选购 设备 -PCL 6/5e 和 RPCS "。

## 注

- □ 若要改变打印机名称, 请按如下 步骤操作
	- **Windows 95/98/Me Windows 2000, 和 Windows NT 4.0** 在 [ 开始 ] 菜单中, 将光标指向 [ 设置 ],然后单击 [ 打印机 ]。 将出现[打印机]窗口。右单击 本设备图标, 然后单击 [ 重命 名 ]。
	- **Windows XP Professional** 和 **Windows Server 2003** 在 [ 开始 ] 菜单 , 单击 [ 打印机 和传真机]。将出现[打印机和 传真机 ] 窗口。右单击本设备 图标, 然后单击 [ 重命名 ]。
	- **Windows XP Home Edition** 单击 [ 开始 ], 单击 [ 控制面板 ]。 单击 [ 打印机和其他硬件 ], 然后 单击 [ 打印机和传真机 ]。将出现 [打印机和传真机] 窗口。右单击 本设备图标,然后单击[重命名]。

## 安装 PCL 6/5e 和 RPCS™打 印机驱动程序

本节将介绍如何不使用快速安装安装 PCL 6/5e打印机驱动程序和RPCS™打 印机驱动程序的方法 请执行以下相 应步骤

## 参考

关于如何使用快速安装安装 PCL 6 打印机驱动程序或 RPCS™ 打印机 驱动程序的方法,请参见第 14 页 " 快速安装 "

## • 限制

❒ 如果所使用的系统是Windows 2000/ XP Windows Server 2003 或 Windows NT 4.0, 必须有管理员权 限才能使用 Auto Run 安装打印机驱 动程序 当利用 Auto Run 安装打印 机驱动程序时,请使用有管理员权 限的帐号登录。

## 重要信息

❒ 如果所使用的系统为 Windows NT 4.0. 建议您在安装打印机驱动程序 前 将 Windows NT 4.0 操作系统升 级到 Service Pack 4 或更高版本。有 关最新版本的详细信息,请与 Windows 销售商联系

## 注

- ❒ 如果要在Windows 2000/XP Windows Server 2003 或 Windows NT 4.0 平台上 共享本设备, 请使用打印机属性对话 框中的 [ 共享 ] 标签来指定辅助打印 机驱动程序 (替代驱动程序)。详情 请参见 Windows 2000/XP, Windows Server 2003 或 Windows NT 4.0 操作说 明书
- □ 当提示您选择辅助驱动程序 (替代 驱动程序)的地址时,请选择光盘 上的以下文件夹:
- **Windows 95/98/Me** PCL 6: \DRIVERS\PCL6\ WIN9X\_ME\ (语言) \DISK1\ PCL 5e: \DRIVERS\PCL5E\ WIN9X ME\ (语言) \DISK1\ RPCS™: \DRIVERS\RPCS\ WIN9X ME\ (语言) \DISK1\
- **Windows 2000/XP** 和 **Windows Server 2003** PCL 6: \DRIVERS\PCL6\ WIN2K XP\ (语言) \DISK1\ PCL 5e: \DRIVERS\PCL5E\ WIN2K\_XP\ (语言) \DISK1\ RPCS™: \DRIVERS\RPCS\ WIN2K XP\ (语言) \DISK1\
- **Windows NT 4.0**

PCL 6: \DRIVERS\PCL6\NT4\ (语言) \DISK1\ PCL 5e: \DRIVERS\PCL5E\NT4\ (语言) \DISK1\ RPCS™: \DRIVERS\RPCS\NT4\ (语言) \DISK1\

- 日 退出所有正在运行的应用程序。
- 2 将光盘插入到光盘驱动器中。 Auto Run 将启动安装程序
- 2 选择一语言作为界面语言, 然后单 击 [ 确定 ]。 可以使用以下语言: 英语, 简体中 文, 繁体中文 默认界面语言为英语
- $\Omega$  单击 [PCL/RPCS 打印机驱动程序]。 将在 [ 许可协议 ] 对话框出现软件许 可协议
- E 通读协议内容后 单击[我接受协议] 表示同意协议的条款 然后单击 [ 下 一步 ]
- $\overline{\mathbb{G}}$  当出现 [ 选择程序 ] 对话框时, 请选 择想安装的打印机驱动程序, 然后 单击 [ 下一步 ]。

日 选择所使用的设备型号。 若要改变打印机名称,请在 [ 改变 "打印机名称"设置1框中更改。

 $6$  双击设备名显示打印机设置。

**D** 选择 SmartDeviceMonitor。

#### SmartDeviceMonitor

❶ 单击[端口: ], 然后单击[添加]。

- **@** 单击 [SmartDeviceMonitor], 然后单 击 [ 确定 ]。
- 6 洗择想使用的设备。
	- ❖ TCP/IP
		- A 单击 [TCP/IP], 然后单击 [ 搜 索 ]。 将列出可用设备。
		- ② 单击要使用的设备, 然后 单击 [ 确定 ]。
	- 注
		- ❒ 将显示那些响应计算机 IP 广播的设备 要打印到此 处没有列出的设备上,请 单击 [ 指定地址 ], 然后键 入 IP 地址或主机名称
		- ❒ 打印机 IP 地址的一部分是 用于端口名称。 在 Windows  $95/98$ /Me 中, 避 免使用与现有地址相似的 地址。例如,如果已存在 "192.168.0.2", 就不能再 使用 "192.168.0.2xx"。 同样, 如果已经使用 192.168.0.20 就不能再 使用 "192.168.0.2"。
- ❖ NetBEUI
	- A 单击[NetBEUI], 然后单击[搜 索 1。 将显示 NetBEUI 协议下可
	- ② 单击要使用的设备, 然后 单击 $[$  确定 $]$ 。

以使用的设备列表

- 注
	- ❒ NetBEUI 不能在 Windows XP 或 Windows Server 2003 系统下使用
	- ❒ 将显示那些响应计算机广 播的设备 要打印到此处 没有列出的设备,请单击 [ 指定地址 ], 然后键入 NetBEUI 地址。请确认网 络上的 NetBEUI 地址被包 含在配置页。关于打印配 置页的更详细信息 请参 见"打印机功能参数", 打印机参考 *2* NetBEUI 地址在配置页上显示为 "\\RNPxxxx\xxx"。请以  $"%$ % 计算机名 \ 共享名" 的形式输入设备的网络路 径名 请勿将首字母输入 为"\\",而应输入 %%
	- ❒ 不能超越路由器打印到设 备

❖ IPP ① 单击 [IPP]。 将显示 IPP 设定对话框 B 若要指定设备的 IP 地址 请在 [ 打印机 URL] 框中输 入 "http:// 设备的 IP 地址 / printer $\vec{v}$  或 " ipp:// 设备的 IP 地址 /printer $\overline{v}$ . (例如: IP 地址: 192.168.15.16 http://192.168.15.16/ printer ipp://192.168.15.16/ printer ③ 根据需要, 在[IPP端口名称]

- 框中输入名称以区分设备 请输入与现有端口名称不 同的名称。 否则, 在 [ 打印机 URL] 框 中输入的地址将被设定为 IPP 端口名称
- D 如果使用代理服务器和 IPP 用户名,请单击 [ 详细设定 值],然后配置必要的设置。
- 注
	- □ 关于这些设置的详细信息, 请参见 SmartDeviceMonitor for Client 帮助
	- E 单击 [ 确定 ]
- $\overline{\mathbf{1}}$  请确认所选择设备的地址被显示在 [端口: 1后面。
- Ⅱ 根据需要配置用户代码和默认打印 机

#### ❖ 用户代码

用户代码是 8 位代码, 可用于跟 踪每个代码已经完成的打印情 况。要使用此功能, 网络管理员 应在用户安装打印机驱动程序之 前指定用户代码,并将代码告诉 用户

使用下列方法来输入用户代码进 行注册

- 对于 PCL 6/5e 或 PostScript 3 打印机驱动程序,请在打印机 属性对话框的 [ 统计 ] 标签中 输入用户代码
- 对于 PRCS™ 打印机驱动程 序,请单击打印机属性对话框 中 [ 打印设置 ] 标签上的 [ 打 印机配置 1 按钮。单击 [ 用户 代码 1 按钮。显示一个对话 框。在对话框中输入用户代 码

注

❒ 当在 Windows 95/98/Me 系统 下使用 RPCS™ 打印机驱动程 序时, 一旦输入用户代码将无 法更改 要更改已输入的用 户代码, 请卸载打印机驱动程 序, 然后重新安装, 再输入新 的用户代码。

参考

关于用户代码的详细信息,请 参见 一般设定指南

- ❖ 默认打印机 选择 [ 默认打印机 ] 复选框将该 打印机设定为默认打印机
- $\mathbf{\Xi}$ 单击 [继续]开始打印机驱动程序的 安装
- 13 按照屏幕上的说明进行操作。

更改端口设置

请按照如下步骤更改SmartDeviceMonitor for Client 设置, 如代理服务器设置或 IPP URL

## 注

- □ 对 NetBEUI 不必进行任何设置。
- 1 在 [ 打印机 ] 窗口中, 单击要使用的 设备图标。在 [ 文件 ] 菜单中, 单击 [属性]。

## 注

- ❒ 在Windows XP和Windows Server 2003 系统的 [ 打印机和传真机 ] 窗口中, 单击要使用的设备图 标
- 2 单击[详细]标签,然后单击[端口设 置 ]。

显示 [ 端口设置 ] 对话框。

## 注

- ❒ 在 Windows 2000/XP, Windows Server 2003 和 Windows NT 4.0 中,单击 [ 端口 ] 标签, 然后单击 [配置端口]。显示[端口配置]对 话框
- 对于 TCP/IP, 您可以配置超时设 置

## 注

- □ 如果无法在[恢复/并行打印]标 签下设定项目,请执行如下步 骤
	- A 单击[取消]关闭[端口设置] 对话框
	- **② 启动 SmartDeviceMonitor** for Client, 然后右单击任务 栏上的SmartDeviceMonitor for Client 图标
- 3 单击[扩展功能设置], 然后 选择 [ 设定各端口的恢复 / 并行打印 ] 复选框。
- 4 单击 [确定]以关闭 [扩展功 能设置 1 对话框。
- 对于 IPP, 可配置 IPP 用户设置、 代理设置和超时设置。

## 注

□ 关于这些设置的详细信息, 请参 见 SmartDeviceMonitor for Client 帮助

## 设定选购设备 -PCL 6/5e 和 RPCS

如果设备中已安装选购设备, 应使用 打印机驱动程序来设定这些选购设 备

## ● 限制

- ❒ 在 Windows 2000/XP 和系统下 Windows Server 2003, 要更改 打印机设置 必须拥有管理打印 机权限。在默认情况下, 管理员 组和超级使用者组的成员拥有管 理打印机权限 当设定选购设备 时, 请使用有管理打印机权限的 帐号登录
- ❒ 在 Windows NT 4.0 系统下 若要更 改打印机设置, 必须拥有完全控制 权限。在默认情况下,管理员组、 服务器操作员组、打印操作员组和 超级使用者组的成员拥有完全控制 权限。当设定选购件时, 请使用有 完全控制权限的帐号登录

当设定选购设备时, 应从 Windows 进 入打印机属性对话框。从应用程序进 入打印机属性对话框无法设定选购设 备

PCL 6/5e 打印机驱动程序

 $\blacksquare$  在[开始]菜单中, 将光标指向[设置], 然后单击 [ 打印机 ]。 将出现 [ 打印机 ] 窗口。

注

- ❒ 在 Windows XP Professional 或 Windows Server 2003 系统中, 请 从 [ 开始 ] 菜单单击 [ 打印机和传 真机 1 窗口。
- ❒ 在 Windows XP Home Edition 系 统中, 请从任务栏单击 [ 开始 ], 然后依次单击 [ 控制面板 ], [ 打 印机和其他硬件 ], 最后单击 [打 印机和传真机 ] 进入 [ 打印机和 传真机 ] 窗口。
- 2 单击您要使用的设备图标。
- $\mathbf{E}$ 在 [ 文件 ] 菜单中, 单击 [ 属性 ]。 将出现打印机属性对话框。
- $\Omega$  单击 [ 附件 ] 标签。
- E 选择在 [ 选购配备 ] 区域安装的选购 设备
- $\overline{0}$ 单击 [ 确定 ]。

#### RPCS™ 打印机驱动程序

 $\Box$  在[开始]菜单中, 将光标指向[设置], 然后单击 [ 打印机 ]。 将出现 [ 打印机 ] 窗口。

 $\mathscr{D}$ 

- ❒ 在 Windows XP Professional 或 Windows Server 2003 系统中, 请 从 [ 开始 ] 菜单单击 [ 打印机和传 真机 ] 窗口
- ❒ 在 Windows XP Home Edition 系 统中, 请从任务栏单击 [ 开始 ], 然后依次单击 [ 控制面板 ], [ 打 印机和其他硬件 ], 最后单击 [ 打 印机和传真机 ] 进入 [ 打印机和 传真机 ] 窗口。

2 单击您要使用的设备图标。

- $\overline{\textbf{E}}$  在  $\lceil \text{E} \times \text{E} \rceil$  菜单中, 单击  $\lceil \text{E} \times \text{E} \rceil$ . 将出现打印机属性对话框。
	- 注
	- □ 如果出现"在即将打开的[打印机 配置 ] 的 [ 附件 ] 标签中配置安装 的配件。", 单击 [确定 ], 然后 讲到步骤日。
- D 单击 [ 更改附件 ] 标签

## 注

- ❒ 在Windows 95/98/Me中 单击[打 印设置]标签上的[打印机配置], 然后单击 [ 更改附件 ]。
- E 选择在[选择打印机选项:]列表中安 装的选购设备。
- $\overline{0}$ 单击 [确定]。
- 1 单击 [ 确定 ], 然后关闭打印机属性 对话框

## 安装 PostScript 3 打印机驱动 程序

本节介绍有关安装 PostScript 3 打印机 驱动程序的基本说明。实际步骤可能 会因操作系统不同而不同 请执行以 下相应步骤。

## 参考

要使用 PostScript 3 打印机驱动程 序, 必须在设备上安装 PostScript 3<br>组件 (选购件) 。 详情请参见 组件 (选购件)。 *PostScript3 Unit Type 2018* 操作说明 书补充说明

Windows 95/98/Me - 安装 PostScript 3 打 印机驱动程序

- 退出所有正在运行的应用程序。
- 2 将光盘插入到光盘驱动器中。 Auto Run 将启动安装程序
- $\boldsymbol{\mathrm{E}}$  洗择一语言作为界面语言, 然后单 击 [ 确定 ]。 可以使用以下语言: 英语, 简体中 文, 繁体中文

默认界面语言为英语

注

- ❒ 所选语言的打印机驱动程序将被 安装
- $\Omega$  单击 [PostScript 3 打印机驱动程序 ]。 添加打印机向导启动。
- $\overline{\mathbf{5}}$ 单击 $[$ 下一步 $]$ 。
- $\overline{6}$ 单击 $\overline{1}$ 本地打印机 $\overline{1}$ , 然后单击 $\overline{1}$ 下一 步 ]。

出现一个打印机选择对话框

■选择所使用的设备型号,然后单击 [ 下一步 ]。

- $\overline{6}$  在 [ 可用端口: ] 框中, 单击以选择 [打印机端口], 然后单击[下一步]。
- 2 根据需要更改设备的名称, 然后单 击 [ 下一步 ]。
	- 注
	- ❒ 如果想将本设备作为默认打印 机, 请单击选择 [ 是 ]。

 $\overline{\mathbf{1}}$ 按照屏幕上的说明进行操作。

#### Windows 95/98/Me - 设定选购设备

如果已安装选项设备, 应使用打印机 驱动程序来进行相应的设置

- $\blacksquare$  在[开始]菜单中, 将光标指向[设置], 然后单击 [ 打印机 ]。 将出现 [ 打印机 ] 窗口。
- 2 单击您要使用的设备图标。
- $\overline{\textbf{B}}$  在  $\lceil \text{t}_1 \times \text{t}_2 \rceil$  菜单中, 单击  $\lceil \text{t}_2 \times \text{t}_3 \rceil$ 将出现打印机属性对话框。
- $\Omega$  单击 [ 附件 ] 标签。
- E 选择在 [ 选购配备 ] 区域安装的选购 设备
- $\Box$  单击 [ 确定 ]。

Windows 2000/XP 和 Windows Server 2003 安装 PostScript 3 打印机驱动 程序

## ● 限制

□ 要安装打印机驱动程序, 必须拥有 管理员权限。当安装打印机驱动程 序时, 请使用有管理员权限的帐号 登录

## 注

- ❒ 如果要在 Windows 2000/XP 或 Windows Server 2003 平台上共享 本设备,请使用打印机属性对话框 中的 [ 共享 ] 标签来指定辅助打印 机驱动程序 (替代驱动程序)。详 情请参见 Windows 2000/XP 或 Windows Server 2003 操作说明 书
- □ 当提示您选择辅助驱动程序 (替代 驱动程序)的地址时,请选择光盘 上的以下文件夹:
	- **Windows 95/98/Me** \DRIVERS\PS\WIN9X\_ME\ (语言) \DISK1\
	- **Windows NT 4.0: \DRIVERS\** PS\NT4\ (语言) \DISK1\
- 日报出正在运行的所有应用程序。
- 2 将光盘插入到光盘驱动器中。 Auto Run 将启动安装程序
- $\boldsymbol{\Sigma}$ 选择一语言作为界面语言,然后单 击 [ 确定 ]。 可以使用以下语言: 英语, 简体中 文, 繁体中文

默认界面语言为英语。

## 注

- □ 所选语言的打印机驱动程序将被 安装
- $\Box$  单击 [PostScript 3 打印机驱动程序 ]。 添加打印机向导启动。

**2**

- $\overline{\mathbf{B}}$  单击 $[$  下一步  $]_8$
- $\overline{\mathbf{G}}$  单击[本地打印机], 然后单击[下一 步 ]。
	- 注
	- ❒ 如果使用 Windows XP 或 Windows Server 2003, 单击[连接在本机算机 上的本地打印机] 然后单击[下一 步1。
	- 出现一个打印机接口选择对话框
- 选中要使用端口的复选框, 然后单 击 [ 下一步 ]。 出现一个打印机选择对话框
- 6 洗择所使用的设备型号, 然后单击 [下一步]。
- 2 根据需要更改设备的名称,然后单 击 [ 下一步 ]。
	- 注
	- ❒ 如果想将本设备作为默认打印 机, 请单击洗择 [ 是 ]。
- 10 选择是否要共享本设备, 然后单击 [ 下一步 ]。

 $\mathcal{S}_{\mathcal{B}}$ 参考

关于在网络环境下设定和使用本 设备的信息,请参见网络指南。

11 按照屏幕上的说明进行操作。

#### Windows 2000/XP 和 Windows Server 2003 一设置选项设备

如果已安装洗项设备, 应使用打印机 驱动程序来讲行相应的设置。

## • 限制

❒ 要更改打印机设置 必须拥有管理 打印机权限。在默认情况下,管理 员组和超级使用者组的成员拥有管 理打印机权限 当设定选购设备 时, 请使用有管理打印机权限的帐 号登录

 $\blacksquare$  在[开始]菜单中, 将光标指向[设置], 然后单击 [ 打印机 ]。

将出现 [ 打印机 ] 窗口。

注

- ❒ 在 Windows XP Professional 或 Windows Server 2003 系统中, 请 从 [ 开始 ] 菜单单击 [ 打印机和传 真机 1 窗口。
- ❒ 在 Windows XP Home Edition 系 统中,请从任务栏单击 [ 开始 ], 然后依次单击 [ 控制面板 ], [ 打 印机和其他硬件 ], 最后单击 [ 打 印机和传真机 ] 进入 [ 打印机和 传真机 1 窗口。
- 2 单击您要使用的设备图标。
- $\mathbf{E}$ 在 [ 文件 ] 菜单中, 单击 [ 属性 ]。 将出现打印机属性对话框
- D 单击 [ 设备设置 ] 标签
- E 选择在 [ 可安装的选购件 ] 中安装的 选购设备
- $\overline{0}$ 单击 [确定]。

Windows NT 4.0 - 安装 PostScript 3 打印 机驱动程序

## • 限制

□ 要安装打印机驱动程序, 必须拥有 管理员权限。当安装打印机驱动程 序时, 请使用有管理员权限的帐号 登录

## 重要信息

- □ 安装打印机驱动程序时, 需要使用 包含Windows NT Server操作系统版 本4.0或Windows NT Workstation操 作系统的光盘。
- □ 我们建议您在安装打印机驱动程序 前 将 Windows NT 4.0 操作系统升 级到 Service Pack 6 或更高版本。有 关最新版本的详细信息,请与 Windows 销售商联系

## 注

- ❒ 如果要在 Windows NT 4.0 平台上共 享本设备, 请使用打印机属性对话 框中的 [ 共享 ] 标签来指定辅助打印 机驱动程序)。详 细信息请参见附带在 Windows NT 4.0 中的操作说明书
- □ 当提示您选择辅助驱动程序 (替代 驱动程序)的地址时,请选择光盘 上的以下文件夹:
	- Windows 95/98/Me: \DRIVERS\ PS\WIN9X\_ME\ (语言) \ DISK1\

日报出所有正在运行的应用程序。 2 将光盘插入到光盘驱动器中。

Auto Run 将启动安装程序

2 选择一语言作为界面语言, 然后单 击 [ 确定 ]。 可以使用以下语言: 英语, 简体中 文, 繁体中文 默认界面语言为英语

## 注

- □ 所选语言的打印机驱动程序将被 安装
- 单击 [PostScript 3 打印机驱动程序 ]。 添加打印机向导启动。
- 日 确认已选择 [ 我的电脑 ] 选项后, 单 击 [ 下一步 ]。

出现一个打印机接口选择对话框

 $\overline{\mathbf{0}}$  选中要使用端口的复选框, 然后单 击 [ 下一步 ]。

出现一个打印机选择对话框

- 选择所使用的设备型号, 然后单击 [ 下一步 ]
- H 根据需要更改设备的名称, 然后单 击 [ 下一步 ]

## 注

- ❒ 如果想将本设备作为默认打印 机,请单击选择 [ 是 ]。
- 2 洗择是否要共享本设备, 然后单击 [下一步]。

 $\varphi$ 参考

关于在网络环境下设定和使用本 设备的信息,请参见网络指南。

 $\overline{\mathbf{1}}$  按照屏幕上的说明进行操作。

## Windows NT 4.0 - 设定选购设备

如果已安装选项设备, 应使用打印机 驱动程序来进行相应的设置

#### • 限制

- □ 要更改打印机设置, 必须拥有管理 打印机权限。在默认情况下, 管理 员组和超级使用者组的成员拥有管 理打印机权限。当设定选购设备 时, 请使用有管理打印机权限的帐 号登录
- $\Pi$  在[开始]菜单中, 将光标指向[设置], 然后单击 [ 打印机 ]。 将出现 [ 打印机 ] 窗口。
- 2 单击您要使用的设备图标。
- $\mathbf{E}$  在  $\lceil \chi \mathbf{H} \rceil$ 菜单中, 单击  $\lceil \mathbf{H} \mathbf{H} \rceil$ 。 将出现打印机属性对话框
- 4 单击 [ 设备设置 ] 标签。
- E 选择在 [ 可安装的选购件 ] 中安装的 选购设备
- $\overline{0}$  单击 [ 确定 ]。

## -双向传送

如果启用了双向传送, 会自动将有关 纸张尺寸和进纸方向等信息传送到计 算机。可从计算机检查设备的状态。

- Windows 95/98/Me/2000/XP. Windows Server 2003 和 Windows NT 4.0 都支持双向传送
- 当已启动双向传送功能时, 可通过 打开打印机驱动程序屏幕来查看设 备状态和信息

为了支持双向传送, 必须满足以下条 件

#### ◆ 当使用 USB 2.0 连接时

• 使用 USB 接口电缆将选购件的 USB 2.0 接口板端口与计算机上 的 USB 端口连接起来 Windows 98 SE/Me/2000/XP, Windows Server 2003).

## 注

- □ 在Windows 98 SE/Me中, 必须在 RPCS™ 打印机驱动程序中 [ 详 细 ] 标签的 [ 后台打印设置 ] 中选 择 [ 启用该打印机的双向支持 ]。
- ❒ 在 Windows 2000/XP 或 Windows Server 2003 中, 必须在 RPCS™ 打印机驱动程序中 [ 端口 ] 标签 中选择 [ 启用双向支持 ], 而不选 择 [ 启用打印机联机共用 ]。
- ❖ 当连接到网络时
	- 设备必须设定为双向传送
	- 必须安装光盘 SmartDeviceMonitor for Client.

除了上述两个要求外还必须满足如 下条件之一。

- 必须使用 SmartDeviceMonitor 和 TCP/IP 的端口
- 必须在不改变端口名称的前提下 使用标准 TCP/IP 端口 (Windows 2000/XP, Windows Server  $2003$ ).
- 使用在 Microsoft TCP/IP Print 中 指定的 IP 地址 Windows NT  $4.0$ ).
- 当使用 IPP 协议时, IP 地址包含 在端口名称中
- 注
- □ 在 Windows 95/98/Me 中, 必须在 RPCS™ 打印机驱动程序中 [ 详 细1标签的 [ 后台打印设置 ] 中选 择 [ 启用该打印机的双向支持 ]。
- $\Box$   $\bar{A}$  Windows 2000/XP, Windows Server 2003 或 Windows NT 4.0 中, 必须在 RPCS™ 打印机驱动 程序中 [ 端口 ] 标签中选择 [ 启用 双向支持 ], 而不选择 [ 启用打印 机联机共用 ]
- **◆ 当使用 IEEE 1394 连接时** 
	- 使用接口电缆将选购的IEEE 1394 接口板的端口与计算机上的 IEEE 1394 端口连接起来 Windows Me/2000/XP. Windows Server  $2003$ ).

注

- ❒ 在本设备系统设置值的 [ 接口设 置 1 标签的 [IEEE 1394] 中, [SCSI 打印 (SBP-2)] 必须设定为激活 [双向SCSI打印]必须设定为ON。
- ❒ 在Windows Me中 必须在RPCS™ 打印机驱动程序中 [ 详细 ] 标签的 [ 后台打印设置 ] 中选择 [ 启用该 打印机的双向支持 ]。
- $\Box$   $\overline{A}$  Windows 2000/XP  $\overrightarrow{v}$  Windows Server 2003 中, 必须在 RPCS™ 打印机驱动程序中 [ 端口 ] 标签 中选择 [ 启用双向支持 ], 而不选 择 [ 启用打印机联机共用 ]。

## ❖ 当用并行电缆连接时

- 计算机必须支持双向传送
- 设备必须设定为双向传送
- 使用支持双向传输的并行接口电 缆将本设备的并行端口与计算机 的并行端口连接起来。

## 注

- □ 在 Windows 95/98/Me 中, 必须在 RPCS™打印机驱动程序中[详细] 标签的[后台打印设置]中选择[启 用该打印机的双向支持 ]。
- $\Box$   $\bar{A}$ : Windows 2000/XP, Windows Server 2003 或 Windows NT 4.0 中, 必须在 RPCS™ 打印机驱动 程序中 [ 端口 ] 标签中选择 [ 启用 双向支持 ], 而不选择 [ 启用打印 机联机共用 ]

. . . . . . . . . . . . . . . . . . .

## Mac OS- 安装 PostScript 3 打 印机驱动程序和应用软件

要从 Macintosh 打印, 需要安装打印机 驱动程序和 PPD 文件

按照如下步骤在运行Mac OS 8.6-9.2以 及 Mac OS X Classic 模式的 Macintosh 上安装打印机驱动程序和 PPD 文件

## 注

- ❒ 关于在 Mac OS X v10.1.x 中的安 装 请参见第 29 页 " Mac OS X- 安 装 PostScript 3 打印机驱动程序 "。
- 1 将光盘插入到光盘驱动器中。
- 2 双击光盘图标。
- $3$  双击 [Mac OS 8 and 9] 文件夹。
- **4** 双击 [PS Driver] 文件夹。
- 日 双击需要使用的语言文件夹。
- $\overline{0}$  打开 [Disk 1], 然后双击安装程序图 标

将出现 PostScript 3 打印机驱动程序 安装窗口

- 按照屏幕上的说明进行操作。
- $\overline{G}$  双击[系统文件夹]中的[功能扩展]。
- $\Omega$  双击 [Printer Descriptions]。
- 10 双击桌面上的光盘图标。
- K 双单击 [Mac OS 8 and 9] 文件夹中的 [Printer Descriptions] 文件夹
- $\mathbf \Xi$  双击您所用语言的文件夹中的 [Disk 1]
- $\mathbf{E}$  将PPD文件拖到[系统文件夹][功能 扩展 ] 中的 [Printer Descriptions] 内
- $\mathbf{E}$  重新启动 Macintosh。

## 设定 PPD 文件

## 日准备

在执行以下步骤前, 请确认已将设 备连接到 AppleTalk 网络

- 1 在苹果菜单中, 单击 [ 选配器 ]。
- **2** 单击 [Adobe PS] 图标。
- $\mathbf{E}$  在 [ 选择一 PostScript 打印机: ] 列表 中, 单击您要使用的设备名称。
- $\Box$  单击 [ 设定 ]。
- $\overline{\mathbf{5}}$  单击 [ 选择 IPP...]。
- $\overline{\mathbf{G}}$ 单击您要使用的打印机说明文件, 然后单击 [ 选择 ]。
- $\overline{a}$  单击 [确定]。

设定 PPD 文件,并且在列表中设备 名称左侧显示[Adobe PS]图标。接下 来, 执行第 27 页"设定选购件"中 的步骤以设定选购件, 或关闭[选配 器 1 对话框。

## 设定选购件

- 1 在苹果菜单中, 单击 [ 选配器 ]。
- **2** 单击 [Adobe PS] 图标。
- C <sup>在</sup> [ 选择一 PostScript 打印机 : ] 列表 中,单击您要使用的设备名称,然 后点击 [ 设定 ]。
- $\Omega$ 单击 [ 配置 ]。 将出现选购件列表
- 5 选择想设定的选项, 然后选择适当 的设置

注

❒ 如果没有显示您要设定的选购 件,可能无法正确设定 PPD 文 件。检查对话框中显示的PPD文 件名称

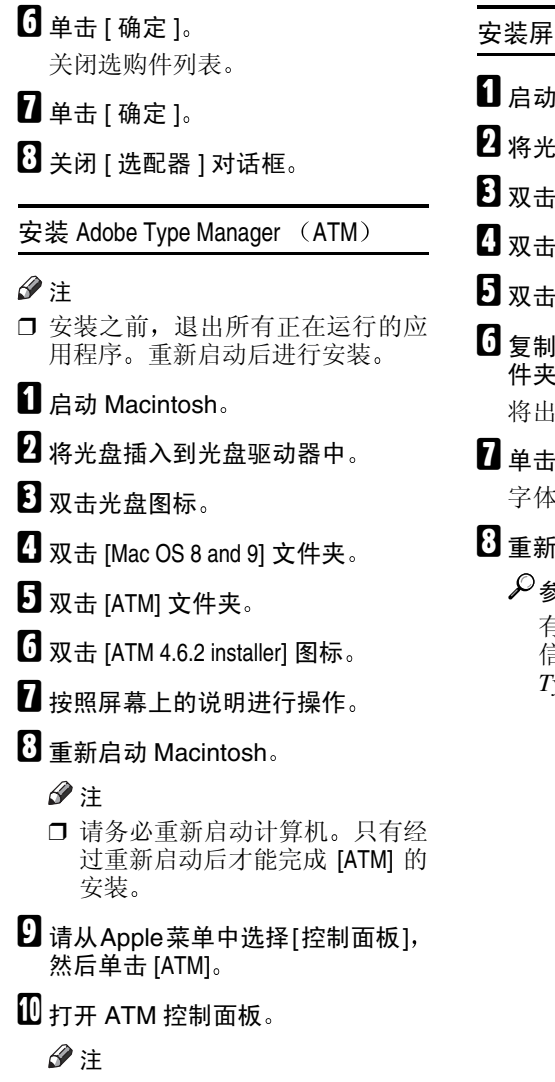

□ 关于安装的详细信息,请参见 ATN 文件夹中的用户指南

## 幕字体

Macintosh<sub>o</sub>

- B 将光盘插入到光盘驱动器中
- 光盘图标。
- [Mac OS 8 and 9] 文件夹。
- [Fonts] 文件夹。
- |想要的字体,安装到 | 系统 | 文 件夹 现确认对话框。
- [ 确定 ]。 字体将被安装
- i启动 Macintosh。

## 参考

有关安装Printer Utility for Mac的 信息 请参见 *PostScript3 Unit Type 2018*操作说明书补充说明

**2**

## Mac OS X- 安装 PostScript 3 打印机驱动程序

要从 Macintosh 打印, 必须安装 PPD 文 件。请按照下列步骤在运行 Mac OS X 的 MAcintosh 上安装 PPD 文件。

打印机驱动程序包含在 Mac OS 中。当 在 Mac OS X v10.1.x 中打印时, 请使 用包含在 Mac OS 中的打印机驱动程 序

## 准备

请准备好管理员名称和密码 (词 组)。更详信息请向系统管理员咨 询

1 将光盘插入到光盘驱动器中。

- 2 双击光盘图标。
- $\bf{E}$  双击 [Mac OS X] 文件夹。
- **4** 双击 [Mac OSX PPD Installer] 文件夹, 然后双击安装程序图标。

日 按照屏幕上的说明进行操作。

设定 PPD 文件

**日** 运行 [Print Center]。

 $\Omega$ 单击 [添加打印机]。

- 注
- ❒ 在第一个弹出菜单中选择 [AppleTalk].
- ❒ 如果已设定地区 请在第二个弹 出菜单中选择地区
- 从 [ 打印机型号 : ] 弹出菜单中选择 所使用设备型号的 PPD 文件
- $\Box$  单击 [ 添加 ]。

## 设定选购件

## 限制

❒ 即使由于Mac OS X Native模式的限 制尚未安装所必需的选购设备, 也 可设定全部打印机功能。打印之前 请确认在设备中已安装了哪些选购 设备

## 安装使用 USB 的打印机驱 动程序

本章节介绍关于安装使用 USB 的打印 机驱动程序的基本操作说明。可利用 附带在本设备中的光盘安装打印机驱 动程序

## 日 准备

安装之前请确认系统中没有运行其 它应用程序且计算机没有进行打 印

#### Windows 98 SE/Me- 安装使用 USB 的打 印机驱动程序

以下将以Windows 98 SE系统为例说明 操作步骤 在Windows Me下的操作步 骤可能稍有不同。

当首次使用 USB 接口电缆时, 将启动 "即插即用"功能,并出现 [ 发现新硬 件 1 对话框。

如果已经安装了打印机驱动程序, 将显 示"即插即用", 且端口指向 USB 接 口电缆的打印机将被添加到 [ 打印机 ] 文件夹

- □ 单击 [ 下一步 ]。
- 2 单击 [ 为设备搜索最佳驱动程序。 {推荐}.], 然后单击 [ 下一步 ]。

■ 选择 [ 指定一地址 : ] 复选框, 然后 单击 [ 浏览 ...]。 将出现 [ 浏览文件夹 ] 对话框。

- □ 当Auto Run启动时, 单击[退出]。
- □ 如果想关闭 Auto Run, 当插入光 盘时一直按住【SHIFT】直到计 算机完成光盘驱动器的加载为 止。
- 请根据操作系统选择打印机驱动程 序所在的驱动器, 然后单击 [ 下一 步]。

如果 D 盘为光盘驱动器, 则文件夹 应为 "D:\DRIVERS\USBPRINT\ WIN98ME".

- 6 确认打印机驱动程序地址, 然后单 击 [ 下一步 ]。 将安装 USB 打印支持
- $\overline{\mathbf{G}}$  单击 [完成]。
- $\overline{6}$  按照屏幕显示的 "即插即用"操作 步骤安装打印机驱动程序

 $\mathscr{D}$ 

- □ 各打印机驱动程序被保存在光盘 上的下列文件夹中:
	- **PCL 6** \DRIVERS\PCL6\ WIN9X\_ME\ (语言) \DISK1
	- **PCL 5e**: **\DRIVERS\PCL5E\** WIN9X ME\ (语言) \DISK1
	- **RPCS<sup>TM</sup>: \DRIVERS\RPCS\** WIN9X\_ME\  $($ 语言 ) \ DISK1
	- **PostScript 3:** \DRIVERS\PS\ WIN9X\_ME\ (语言) \ DISK1

安装完成后, 端口指向"USB00n" 的打印机将出现在 [ 打印机 ] 文件夹 中。("n"为所连接的打印机编 号。)

Windows 2000/XP 和 Windows Server 2003 - 安装使用 USB 的打印机驱动程 序

## ● 限制

□ 要安装打印机驱动程序, 必须拥有 管理员权限。当安装打印机驱动程 序时, 请使用有管理员权限的帐号 登录

如果是首次使用 USB 接口电缆, 将出 现 [ 发现新硬件向导 ] 对话框, 并将自 动安装 Windows 2000/XP 的 USB Printing Support 程序

如果已经安装了打印机驱动程序, 将显 示"即插即用", 端口指向 USB 接口 电缆的打印机将被添加到 [ 打印机 ] \*1 文件夹

## 注

- □ 在 Windows XP 系统中, 即使已经安 装了打印机驱动程序, 当用首次用 USB 接口电缆将打印机与计算机相 连时,也可能会启动[发现新硬件向 导 ]。在这种情况下,请执行以下步 骤安装打印机驱动程序。
- 1 参考安装说明, 安装打印机驱动程 序

## 注

- □ 各打印机驱动程序被保存在光盘 上的下列文件夹中:
	- **PCL 6**: **\DRIVERS\PCL6\** WIN2K XP\ (语言) \DISK1
	- **PCL 5e**: **\DRIVERS\PCL5E\** WIN2K XP\ (语言) \DISK1
	- **RPCS<sup>TM</sup>: \DRIVERS\RPCS\** WIN2K XP\ (语言) \DISK1
	- **PostScript 3: \DRIVERS\PS\** WIN2K\_XP\  $($ 语言 ) \ DISK1

安装完成后, 端口指向"USB00n" 的打印机将出现在 [ 打印机 ] \*1 文件 夹中。("n"为所连接的打印机编 号。)

 $*1$  在 Windows XP 系统中, 文件夹为 [ 打印机和传真机 ]

## Macintosh - 创建一桌面打印机图标

当用 USB 2.0 将本设备和计算机相连 时, 请创建一桌面打印机图标。

#### • 限制

- ❒ 在 Mac OS X Native 模式 当用 USB 连接到本设备时, 打印功能被关 闭
- $\Box$  在 [AdobePS组件 ] 文件夹中双击 [ 桌 面打印机应用程序 ]
- 2 在[With: 1中选择[AdobePS], 在[创建 桌面 1 中选择 [ 打印机 (USB) ], 然 后单击 [ 确定 ]。
- $\bf{E}$ 在[USB打印机选择]中单击[更改]。
- 4 在[选择一USB打印机: ]中选择正在 使用设备的型号, 然后单击[确定]。
- **5** 在 [PostScript<sup>™</sup>打印机说明 (PPD) 文 件 1 中单击 [ 自动设定 ]。
- $\mathbf 0$  单击 [ 创建 ]。
- 1 单击本设备名称, 然后单击[保存]。 打印机图标将出现在桌面
- 2 关闭桌面打印机应用程序。

## 安装使用 IEEE 1394 的打印 机驱动程序

在Windows 2000/XP 或Windows Server 2003 系统下可利用带选购的 1394 接口 板的 SCSI 打印设备进行打印。

## 后 准备

安装之前请确认系统中没有运行其 它应用程序且计算机没有进行打 印

## 进重要信息

- □ 当正在安装打印机驱动程序时, 请 勿打开连接在同一总线上的其它打 印机电源, 或连接其它 IEEE 1394 设备
- □ 在卸载打印机驱动程序之前, 请务 必断开与计算机相连的 IEEE 1394 接口电缆
- □ SCSI 打印功能必须通过控制面板启 动。参见"接口设置 /IEEE", 网 络指南
- ❒ Windows 95/98/Me 或 Windows NT 4.0 不支持使用选购 IEEE 1394 板的 SCSI 打印功能。如果启动了"即 插即用"功能,请单击 [ 发现新硬 件 ] 或 [ 添加新硬件向导 ] 对话框中 的 [ 取消 ]。

## 注

- ❒ 当未安装使用SCSI打印的打印机功 能时, 如果每次启动计算机或将电 缆连接到 Windows 2000/XP 或 Windows Server 2003 都出现 [ 发现 新硬件向导1,请关闭该设备。有关 的详细信息 请参见第 33 页 " 关闭 设备 "
- ❒ 当正在接收来自另一个计算机用户 的数据时,如果从您的计算机发送 数据, 则当完成来自另一个计算机 用户的打印作业后, 将打印您发送 的数据

❒ 当已经通过 IEEE 1394 接口将本设 备正确连接到计算机时, 打印机窗 口的图标显示会相应变化。

## Windows 2000

## 重要信息

- □ 在 Windows 2000 中, 选购的 IEEE 1394接口板只能在Service Pack 1或 更高版本中使用。如果未安装 Service Pack, 1394 总线上只能连接 一个设备, 如果不使用拥有管理员 许可的帐号,用户将不能访问 IEEE 1394 接口板
- $\blacksquare$  使用 IEEE 1394 接口电缆将设备连 接到计算机 将出现 [ 发现新硬件向导 ] 对话框。
- $\mathbf{Q}$  单击 [ 下一步 ]。 将出现"该向导将完成本设备的安 装:未知"。
- 2 洗择 [ 洗购件搜索地址 : 1, 然后单 击 [ 下一步 ]。
- 4 当显示 "搜索驱动程序文件"信息 时,请选择 [ 选购件搜索地址。 ] 复 选框和 [ 指定一地址 ] 复选框, 最然 后单击 [ 下一步 ]
- $\overline{\mathbf{5}}$  在按住左【SHIFT】键的同时,将光 盘插入光盘驱动器中。 请一直按住左【SHIFT】键, 直到计

算机完成加载光盘驱动器为止

如果启动了 Auto Run 程序, 单击[取 消 ], 然后单击 [ 退出 ]。

 $\overline{0}$ 单击 $\overline{1}$ 浏览]。

- 选择要安装的打印机驱动程序。 各 打印机驱动程序被保存在下列文件 夹中
	- **PCL 6**: **\DRIVERS\PCL6\** WIN2K XP\ (语言) \DISK1
	- **PCL 5e** \DRIVERS\PCL5E\ WIN2K XP\ (语言) \DISK1
	- **RPCS<sup>TM</sup>** : **\DRIVERS\RPCS\** WIN2K XP\ (语言) \DISK1
	- **PostScript 3:** \DRIVERS\PS\ WIN2K  $XP($  (语言) \ DISK1

 $\mathbf{G}$ 单击 [ 打开 ]。

 $\Omega$  单击 [ 确定 ]。

将出现打印机型号选择对话框。

 $\overline{\mathbf{1}}$  按照屏幕上的说明进行操作。

注

□ 安装完成后,端口指向 "1394\_00n"的打印机将出现在 [打印机] 文件夹中。("n"为所 连接的打印机编号。)

Windows XP 和 Windows Server 2003

 $\blacksquare$  使用 IEEE 1394 接口电缆将设备连 接到计算机

将出现 [ 发现新硬件向导 ] 对话框。

- 2 确认已经显示"该向导将帮助您完 成安装软件: (打印机名)", 单击 [ 从指定地址的列表中选择安装 ( 高 级 ) ],然后单击 [ 下一步 ]。 将显示"请洗择搜索和安装洗项。 将出现"。
- C 选择 [ 在这些地址中搜索最佳驱动程 序 ] 复选框和 [ 搜索中包括该地址: ] 复选框

 $\Omega$  请按照与Windows 2000中步骤日至 ጣ 相同的操作步骤安装打印机驱动 程序

注

□ 安装完成后, 端口指向 "1394 00n"的打印机将出现 在[打印机和传真机]文件夹中 ("n"为所连接的打印机编 号。)

 $\ddot{\mathrm{V}}$  关闭设备

- ❖ 当在不支持 SCSI 打印的操作系统 下每次启动计算机或插拔电缆时 都出现 [ 添加新硬件向导 ], 请按 照如下步骤关闭该设备:
	- Windows Me
		- ① 在[添加新硬件]对话框, 确认 已经显示[Windows已发现下列 新硬件: IEEE SBP-2 设备 1 后, 单击 [ 推荐搜索更好的驱动程 序[推荐]], 然后单击[下一步]。
		- B 当出现 Windows 无法为该设 备找到合话的软件。"时, 单 击 [ 完成 ]。
- ❖ 在支持 SCSI 打印的操作系统中 当 [ 发现新硬件向导 ] 启动时如果 不想安装本打印机, 请按照如下 步骤关闭该设备
	- Windows 2000
		- A 在 [ 发现新硬件向导 ] 对话框 中, 单击 [ 下一步 ]。
		- B 当出现 该向导将完成本设 备的安装: 未知"信息时, 单 击[为了我的设备搜索合适的 驱动程序 [ 推荐 ]], 然后单击 [ 下一步 ]。
		- C 当出现 搜索驱动程序文件 信息时,请从 [ 选购件搜索地 址 .] 中删除所有的选择, 然后 单击 [ 下一步 ]。
- D 当出现 驱动程序文件搜索结 果"信息时, 单击 [ 关闭该设 备 . 用控制面板中的添加 / 删 除硬件向导来完成驱动程序 的安装。], 然后单击 [ 完成 ]。
- Windows XP 和 Windows Server 2003
	- A 在[发现新硬件向导]对话框 确认已经显示 该向导将帮助 您安装软件: 未知"后, 单击 [ 从列表或指定地址选择安装 (高级)],然后单击[下一步]。
	- B 当出现 请选择搜索和安装 洗项。"信息时,请从 [ 在这 些地址中搜索最佳驱动程 序。1中删除所有选择, 然后 单击 [ 下一步 ]。
	- C 当出现 本向导无法在您的 计算机上找到合适的软件用 于..."信息时,请单击[确定]。
	- 4 当出现"无法安装该硬件"信 息时, 选择 [ 不再提示安装该 软件 ] 复选框, 然后单击 [ 完 成 1。
- ❖ 当在不支持基于1394的IP的操作系 统下每次启动计算机或插拔电缆 时都出现 [ 发现新硬件向导 ], 请 按照如下步骤关闭该设备:
	- Windows 2000
		- ① 在 [ 发现新硬件向导 ] 对话框 中,单击 [ 下一步 ]。
		- ② 当出现"该向导将完成本设备 的安装:"及"基于 1394 的 IP"时, 单击 [ 为我的设备搜 索合适的驱动程序 [ 推荐 ]], 然 后单击 [ 下一步 ]。
		- C 当出现 搜索驱动程序文件 信息时,请从 [ 选购件搜索地 址。1中删除所有的选择,然 后单击 [ 下一步 ]。

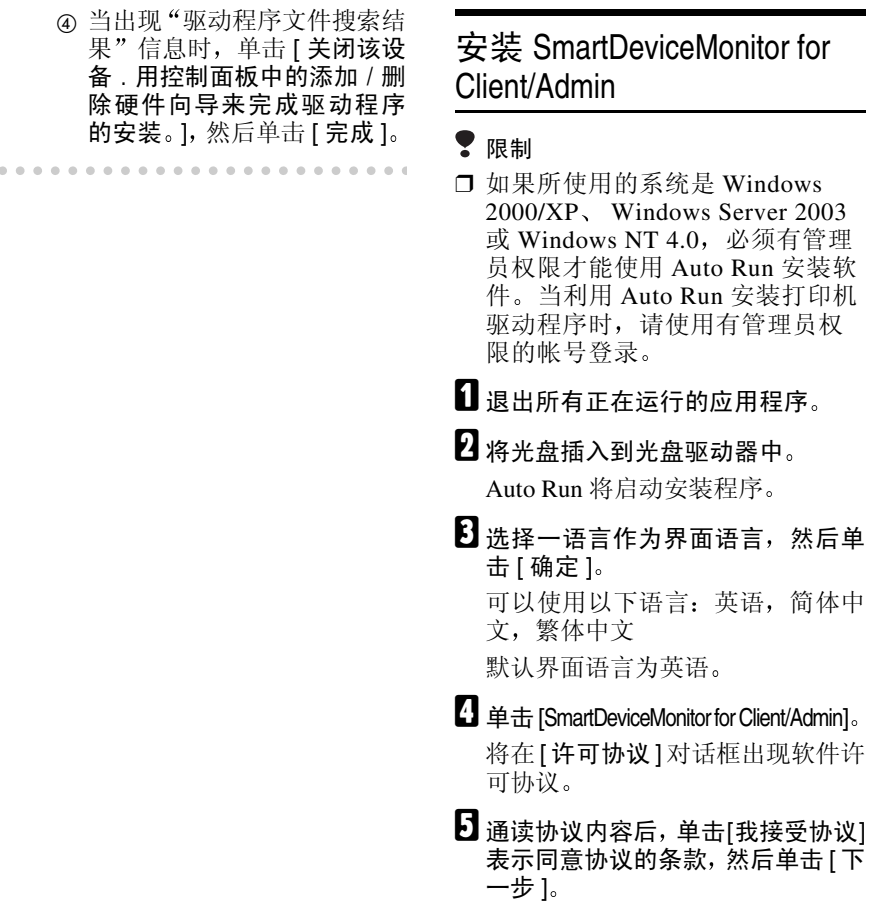

- $\overline{\mathbf{G}}$  当出现 [ 选择程序 ] 对话框时,请选 择想安装的程序
- G 按照屏幕上的说明进行操作

## 安装 Font Manager 2000

- 限制
- ❒ 如果所使用的系统是 Windows 2000/XP, Windows Server 2003 或 Windows NT 4.0, 必须有管理 员权限才能使用 Auto Run 安装软 件。当利用 Auto Run 安装打印机 驱动程序时,请使用有管理员权 限的帐号登录。

注

❒ 将提供 Font Manager 2000 英文版

■ 退出所有正在运行的应用程序。

2 将光盘插入到光盘驱动器中。 Auto Run 将启动安装程序

2 选择一语言作为界面语言, 然后单 击 [ 确定 ]。 可以使用以下语言: 英语, 简体中 文, 繁体中文 默认界面语言为英语

 $\Box$  单击 [Font Manager 2000]。

■ 按照屏幕上的说明进行操作。

## 使用 Adobe PageMaker 版本  $6.0$  6.5 或 7.0

如果在安装了 Adobe PageMaker 的 Windows 95/98/Me, Windows  $2000/XP$  Windows Server  $2003$ 或 Windows NT 4.0 环境下使用本设备 需要将 PPD 文件复制到 PageMaker 文 件夹。

PPD 文件是 CD-ROM 中 "DRIVE RS\PS\WIN9X\_ME\ (语言) \DISK1\" 文件夹内带"ppd"扩展名的文件。

[PS] 文件夹中的 [WIN9X\_ME] 文件夹是 专用于 Windows 95/98/Me 操作系统 的。请在相应于所使用操作系统的层 次使用文件夹

第三个文件夹, 即"(语言)", 可能 会被相应的语言名称替代

将带扩展名".ppd"的文件复制到 PageMaker 文件夹

- **PageMaker 6.0** 的默认安装 目录为 "C:\PM6\RSRC\PPD4"。
- **PageMaker 6.5** 的默认安装 目录为 "C:\PM65\RSRC\ USENGLISH\PPD4". 根据所选择的具体语言, "USE NGLISH"可能不同。
- **PageMaker 7.0** 的默认安装 目录为 "C:\PM7\RSRC\ USENGLISH\PPD4 根据所选择的具体语言, "USE NGLISH"可能不同。

#### 注

- □ 当使用 PageMaker 时, 可在打印机 驱动程序中选择的选购件功能没有 激活。下列步骤说明如何激活打印 机选购件功能
	- ① 在 [ 文件 ] 菜单中, 单击 [ 打印 ]。 将出现 [ 打印文档 ] 对话框。
	- ② 在 [ 功能 ] 框中设定所需设置。

# 光盘中包含的软件和应用程序

2018 型打印机 / 扫描仪装置包装中包 含贴有 "Printer/Scanner Drivers and Utilities"标签的 CD-ROM 光盘。

在本手册中, 除非特别说明, "光盘" 都是指 Printer/Scanner Drivers and Utilities"光盘。

## 打印机驱动程序

要讲行打印, 必须在您的操作系统中 安装打印机驱动程序。在本设备的打 印机洗购件附带的光盘 (标有 Printer/Scanner Drivers and Utilities")中, 包含了下列驱动程序。

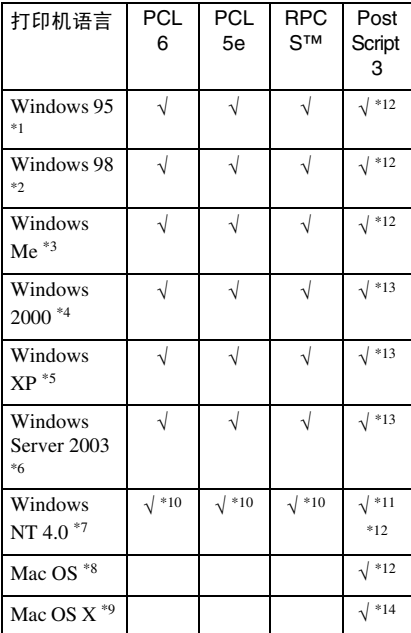

- 
- 
- \*1 Microsoft Windows 95 操作系统<br>\*2 Microsoft Windows 98 操作系统<br>\*3 Microsoft Windows Millennium Edition<br>\*4 Microsoft Windows 2000 Advanced
- Server Microsoft Windows 2000 Server Microsoft Windows 2000 Professional
- Microsoft Windows XP Professional<br>Microsoft Windows XP Home Edition
- Microsoft Windows Server 2003 Standard Edition

Microsoft Windows Server 2003 E nterprise Edition

- Microsoft Windows Server 2003 Web E
- Microsoft Windows NT Server 操作系统 版本 4.0、Microsoft Windows NT Workstation 操作系统版本 4.0 安装在使<br>用 x86 处理器的计算机中。
- 版本 8.6 到 9.2 的 Mac OS (可使用 Mac OS X 经典模式)
- <sup>\*9</sup> Mac OS X 10.1或更高版本 (母语模式)<br><sup>\*10</sup> 要求 Service Pack 4 或更高版本 。<br><sup>\*11</sup> 要求 Service Pack 6 或更高版本 。<br><sup>\*12</sup> Adobe PostScript 3 打印机驱动程序和
- 
- 
- PostScript 打印机说明 (PPD) 文件包 **含在标有 "Printer/Scanner Drivers and Utilities"** 的光盘中。
- \*13 PostScript 打印机说明 (PPD) 文件包 含在标有 "Printer/Scanner Drivers and<br>Utilities"的光盘中。
- \*14 Adobe PostScript 打印机说明 (PPD) 文 件包含在标有 "Printer/Scanner Drivers and Utilities"的光盘中

## ❖ PCL 打印机驱动程序

本设备附带的光盘中含有两种 PCL 打印机驱动程序 PCL 6 和 PCL 5e 这些打印机驱动程序使计算机可以 通过打印机语言与本设备进行通 信。优先推荐使用 PCL 6。

## 注

❒ 某些应用程序可能要求安装 PCL 5e 打印机驱动程序 在这种情况 下,可以安装 PCL 5e,而不必安 装 PCL 6。

请参见第 16 页 " 安装 PCL 6/5e 和  $RPCSTM$  打印机驱动程序"。

## ❖ RPCS™ 打印机驱动程序

RPCS™ 打印机驱动程序包含在本 设备附带的光盘中。打印机驱动程 序使计算机可以通过打印机语言与 本设备进行通信。除了常用的用户 接口外, 还提供了预设型用户接 口

请参见第 16 页 " 安装 PCL 6/5e 和 RPCS™ 打印机驱动程序 "

❖ Adobe PostScript 3 打印机驱动程序 和 PPD 文件

Adobe PostScript 3 打印机驱动程序 和 PPD 文件包含在本设备附带的光 盘中 打印机驱动程序使计算机可 以通过打印机语言与打印机进行通 信。PPD 文件允许打印机驱动程序 启用特定打印机功能 请参见第 21 页 " 安装 PostScript 3 打印机驱动程序 "

#### ❖ LAN-Fax 驱动程序

LAN-Fax 打印机驱动程序包含在本 设备附带的光盘中。通过该驱动程 序可使用 LAN-Fax 功能。利用该驱 动程序可安装 LAN-Fax 驱动程序 通讯薄和 LAN-Fax Cover Sheet E ditor

## 软件和应用程序

❖ SmartDeviceMonitor for Admin 此应用程序是专为系统管理员管理 网络打印机而设计的。

## $\varphi$ 参考

关于使用 SmartDeviceMonitor for Admin 的详细信息,请参见 SmartDeviceMonitor for Admin 联 机帮助

## ❖ SmartDeviceMonitor for Client

此应用程序是专为用户管理网络中 各自打印状态而设计的。

## 参考

关于使用 SmartDeviceMonitor for<br>Client 的详细信息, 请参见 的详细信息, 请参见 SmartDeviceMonitor for Client 联 机帮助

## ❖ Font Manager 2000

本应用程序帮助您安装新的屏幕字 体, 或组织和管理系统中已经安装 的字体

#### ❖ 1394 Utility

这是用于 IEEE 1394 接口板的应用 程序 更详细信息请参见Readme文 件或附带在选购的 IEEE 1394 接口 板中的操作手册。

#### ❖ USB Printing Support

这是用于USB 2.0接口的应用程序 安装该应用程序以便在运行 Windows 98SE/Me 系统的计算机上 使用 USB。关于安装的详细信息, 请参见第 29 页 " 安装使用 USB 的 打印机驱动程序 "

**2**

#### ❖ Acrobat Reader

利用该应用程序可阅读 PDF 文件 (便携文档格式)。

## 注

❒ 有关使用本设备的文档以PDF格 式包含在光盘中 请参见Acrobat Reader 联机帮助, 以了解有关使 用 Acrobat Reader 的详细信息

#### ❖ Printer Utility for Mac

此应用程序使用户可以下载和管理 各种字体,并管理各打印机。有关 此应用程序的详细信息,请参见 *PostScript3 Unit Type 2018* 操作说明 书补充说明, 它以 PDF 文件格式包 含在标记有 "Printer/Scanner Drivers and Utilities"的光盘中。

## 重要信息

□ 在安装新版本的 Windows 之前, 请 务必卸载有关软件和应用程序。升 级 Windows 后, 请重新安装有关软 件和应用程序

# 索引

1394 Utility, 37

#### A

Acrobat Reader, 38 ATM *Macintosh* 安装 , 28

## $\mathbf C$

CD-ROM, 36

#### D

打印机驱动程序 *Auto Run*, 13 安装 *IEEE 1394* 连接 , 31 安装 *USB* 连接 , 29 快速安装, 14 *PCL 5e*, 36 *PCL 6*, 36 *PostScript 3*, 36 *RPCS*, 36

## F

Font Manager 2000, 37 安装, 35

#### H

厚纸 打印,手动进纸盘,10

#### J

IEEE 1394 连接 安装,打印机驱动程序,31 基于 1394 的 IP, 31

#### K

控制面板 , 3, 4 快速安装 , 14

## L

连接 并行接口连接, 6 *Ethernet* 板连接 , 6 *IEEE 1394* 接口板连接 , 6 *USB* 连接 , 6

#### M

Macintosh *ATM* 安装 , 28 屏幕字体, 安装, 28 Mac OS *PostScript 3* 安装 , 27 Mac OS X *PostScript 3* 安装 , 29

## O

OHP 透明胶片 打印,手动进纸盘, 10

## P

PageMaker, 35 PCL, 37 PCL 5e *Windows 2000/XP* 和 *Windows Server 2003* 安装 , 16 *Windows 95/98/Me* 安装 , 16 *Windows NT 4.0* 安装 , 16 PCL<sub>6</sub> *Windows 2000/XP* 和 *Windows Server 2003* 安装 , 16 *Windows 95/98/Me* 安装 , 16 *Windows NT 4.0* 安装 , 16 PostScript 3, 37 *Mac OS X* 安装 , 29 *Mac OS* 安装 , 27 *Windows 2000/XP* 和 *Windows Server 2003* 安装 , 22 *Windows 95/98/Me* 安装 , 21 *Windows NT 4.0* 安装 , 24 Printer Utility for Mac, 38 屏幕字体 *Macintosh* 安装 , 28

W

RPCS, 37 *Windows 2000/XP* 和 *Windows Server 2003* 安装 , 16 *Windows 95/98/Me* 安装 , 16 *Windows NT 4.0* 安装 , 16 软件 快速安装, 14

## S

SCSI 打印 , 31 SmartDeviceMonitor for Admin, 34, 37 SmartDeviceMonitor for Client, 34, 37 手动进纸盘, 8 双向传送 , 25

Windows 2000/XP 和 Windows Server 2003 *PCL 5e* 安装 , 16 *PCL 6* 安装 , 16 *PostScript 3* 安装 , 22 *RPCS* 安装 , 16 Windows 95/98/Me *PCL 5e* 安装 , 16 *PCL 6* 安装 , 16 *PostScript 3* 安装 , 21 *RPCS* 安装 , 16 Windows NT 4.0 *PCL 5e* 安装 , 16 *PCL 6* 安装 , 16 *PostScript 3* 安装 , 24 *RPCS* 安装 , 16 USB 连接 打印机驱动程序, 安装, 29 USB Printing Support, 37

## X

显示屏, 4

#### Z

自定义纸张尺寸 , 9 打印,手动进纸盘,8

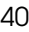

注意:

为抑制 RF 干扰, 必须使用带有铁氧体磁芯的网络接口电缆。

Printer/Scanner Unit Type 2018 Printer/Scanner Unit Type 2018 操作说明书 操作说明书打印机参考  $\overline{\phantom{0}}$ 

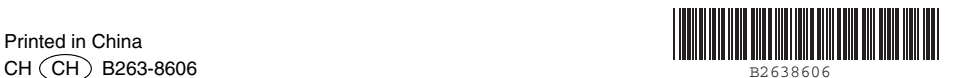